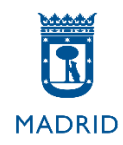

# **MODELO D**

**Pruebas selectivas Auxiliar Administrativo**

**Ayuntamiento de Madrid**

## **MODELO D**

## **Excel 2013**

El objetivo de este supuesto es valorar su conocimiento acerca del uso de la herramienta Excel de Microsoft Office 2013. A continuación se indican unas instrucciones generales sobre la realización del ejercicio.

## **INSTRUCCIONES GENERALES**

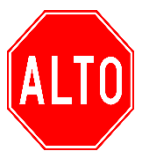

 **NO PASE LA PAGINA HASTA QUE SE LE INDIQUE ALTO** 

 **ESPERE LAS INSTRUCCIONES DEL TRIBUNAL**

- 1. Su tarea consistirá en elaborar dos hojas de Excel que sean lo más parecido posible al modelo que se incluye en este supuesto realizando las acciones que se le indiquen.
- 2. Deberá reproducir el modelo ajustándose a todas las características de presentación y respet[ando al m](https://creativecommons.org/licenses/by-sa/3.0/)áximo las indicaciones que aparecerán a continuación (altos de fil[a, uso de](https://creativecommons.org/licenses/by-sa/3.0/) fórmulas, sombreados, etc.)
- 3. A la vuelta de esta página encontrará **las instrucciones específicas** para este supuesto concreto, en las que se detallan algunas características que deberá respetar en cada hoja.
- 4. Dispondrá de 30 minutos para realizar este ejercicio. Cuando queden cinco minutos para finalizar, se le recordará que **debe grabar su trabajo**. Así mismo, se le avisará cuando reste 1 minuto para finalizar el examen. Tenga en cuenta que **deberá grabar su trabajo antes de la señal de finalización**, ya que después no podrá tocar el equipo.

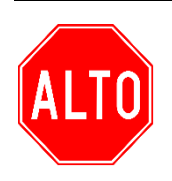

**NO PASE LA PAGINA HASTA QUE SE LE INDIQUE ESPERE LAS INSTRUCCIONES DEL TRIBUNAL**

### **SUPUESTO EXCEL**

#### **Instrucciones específicas EXCEL 2013**

En la página que aparece a continuación de estas instrucciones encontrará la hoja de Excel que deberá reproducir.

En el ordenador tiene un libro de Excel. Ábralo y empiece a trabajar ahí.

Respete las siguientes indicaciones para realizar su examen:

#### **INSTRUCCIONES A APLICAR EN LA HOJA 1**

#### **APLIQUE LOS SIGUIENTES FORMATOS**

- Toda la hoja, Fuente: Arial. Tamaño 13.
- Celdas F1 y G1 tamaño 10 y cursiva.
- Combinar y centrar las celdas A2 hasta F2. Efecto negrita y aplicar un color cualquiera de sombreado.
- Bordes y sombreados conforme al modelo.
- Aplicar efecto negrita a la fila 4.
- Renombre la Hoja1 con el nombre "Restaurante" y aplique color verde de pestaña.
- Ajustar el tamaño de las columnas y filas para que quede como en el modelo.
- Ajustar el texto de las celdas A4 a F4 para que quede como en el modelo utilizando el botón Ajustar texto.
- Alineación fila 4 centrado tanto horizontal como verticalmente.
- Rellenar los datos numéricos de las celdas B5 hasta B14 y aplicar el formato personalizado correspondiente para que queden como en el modelo.
- Añadir Encabezado de página en la Sección central con el texto "Auxiliar Administrativo".
- Añadir Pie de página Sección central con el texto "Ayuntamiento de Madrid".

#### **CON LAS FÓRMULAS QUE USTED CONSIDERE OPORTUNAS:**

- Aplicar la fórmula correspondiente para calcular en las celdas D5 a D14 el número total de menús teniendo en cuenta el número de menús en cada visita y el número de visitas. Formato personalizado como en el modelo.
- Aplicar la fórmula correspondiente para calcular en las celdas E5 a E14 el gasto por cliente teniendo en cuenta el número total de menús y el precio del menú al que se hace referencia en la celda G1. Utilizar referencias mixtas o absolutas. Formato moneda euros.
- Aplicar las funciones correspondientes en las celdas F5 hasta F14 para que aparezca el texto "Descuento del 15%" si el gasto por cliente es mayor o igual a 300 euros; "Descuento del 5%" si el gasto por cliente es mayor o igual a 200 euros; y "Tu descuento se acerca" en el resto de casos.
- Rellene la celda F17 con la función adecuada para obtener el gasto total. Mantener formato moneda euros y personalizado con el texto "sin IVA".
- Rellene la celda F20 con la función adecuada para obtener el gasto total aplicando IVA 21%. Mantener formato moneda euros y personalizado con el texto "IVA incluido".
- Rellene la celda B18 con la función adecuada para obtener el mayor importe de gasto por cliente. Mantener formato moneda euros.
- Rellene la celda B21 con la función adecuada para obtener el número de visitas más repetido. Mantener formato personalizado como en el modelo.
- Rellene la celda B24 con la función adecuada para obtener el número total de menús correspondiente al cliente indicado en la celda A24. Mantener formato personalizado como en el modelo.
- Rellene la celda B27 con la función adecuada para obtener la suma del gasto de los clientes que han visitado 7 veces o más el restaurante. Mantener formato moneda euros.
- Rellene la celda B30 con la función adecuada para obtener el número de clientes que piden menos de 3 menús en cada visita.
- Rellene la celda B33 con la función adecuada para obtener el menor número de visitas. Mantener formato personalizado como en el modelo.
- Insertar un gráfico de tipo Área con los datos (cliente y número total de menús) que se reflejan en el modelo:
	- o Situarlo en la posición aproximada del modelo.
	- o Cambiar el estilo del diseño seleccionando el Estilo 4 para que quede como el modelo.
	- o Cambiar los colores del gráfico para que quede lo más similar al modelo.
	- o Título del gráfico con color de fuente verde.
	- o Añadir título del eje horizontal primario como en el modelo.
	- o Ajustar el tamaño del área del gráfico a 7,5 cm de alto y 12 cm de ancho.

#### **INSTRUCCIONES A APLICAR EN LA HOJA 2**

#### **APLIQUE LOS SIGUIENTES FORMATOS**

- Toda la hoja, Fuente: Times New Roman. Tamaño 12.
- Renombre la Hoja2 con el nombre "Clientes" y aplique color naranja de pestaña.
- Combinar y centrar las celdas A2 hasta E2. Efecto negrita y aplicar un color cualquiera de sombreado.
- Bordes y sombreados conforme al modelo.
- Aplicar efecto negrita a la fila 4.
- Ajustar el tamaño de las columnas y filas para que quede como en el modelo.

#### **CON LAS FÓRMULAS QUE USTED CONSIDERE OPORTUNAS:**

- Aplicar la fórmula correspondiente en las celdas C5 a C16 para que aparezca el resultado que se refleja en el modelo.
- Aplica formato condicional a las celdas E5 a E16 para que aparezcan de la siguiente manera:
	- o Si pone VIP, esas celdas deben tener fuente color rojo oscuro con efecto negrita.
- Aplica formato condicional a las celdas A5 a E16 para que aparezcan de la siguiente manera:
	- o Si pone ORO en la columna E, toda la fila debe tener sombreado color amarillo y fuente azul con efecto negrita cursiva.
- Utilizar las funciones adecuadas en la celda G5 de modo que aparezca el segundo apellido de Raquel y al arrastrar la función se completen el resto de celdas con el segundo apellido de cada cliente.
- Utilizar la función adecuada en la celda G21 de modo que aparezca el nombre del cliente (solo el nombre) que tiene más descuentos.
- Utilizar la función adecuada en la celda G24 de modo que aparezca el número de clientes del tipo VIP que tienen más de 25 descuentos.

#### *Precio del menú 22 €*

#### **RESTAURANTE CIBELES\_ RESUMEN ENERO\_ GASTO CLIENTES**

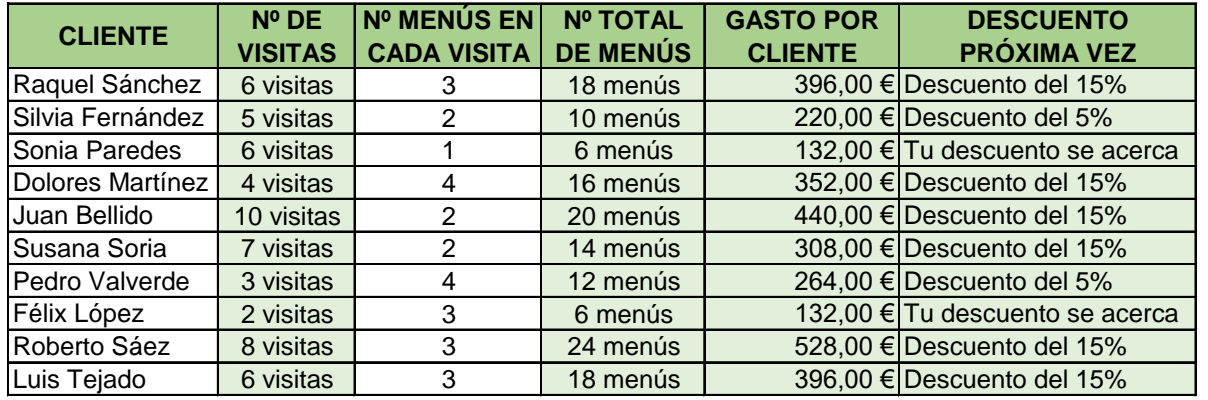

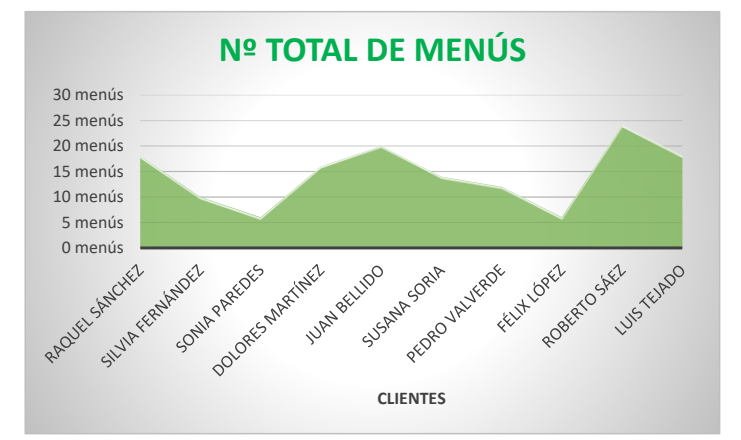

**¿Cuál ha sido el mayor importe de gasto por cliente?** 3.168,00 € sin IVA 528,00 €

**GASTO TOTAL SIN IVA**

**GASTO TOTAL CON IVA**

**¿Qué número de visitas ha sido el más repetido?** 3.833,28 € IVA incluido

**¿Cuál es el número total de menús del cliente indicado?**

6 visitas

Pedro Valverde 12 menús

**Suma del gasto de los clientes que han visitado 7 veces o más el restaurante**  1.276,00 €

**¿Cuántos clientes piden menos de 3 menús en cada visita?**

4

**¿Cuál es el menor número de visitas?** 2 visitas

#### **TABLA DE CLIENTES**

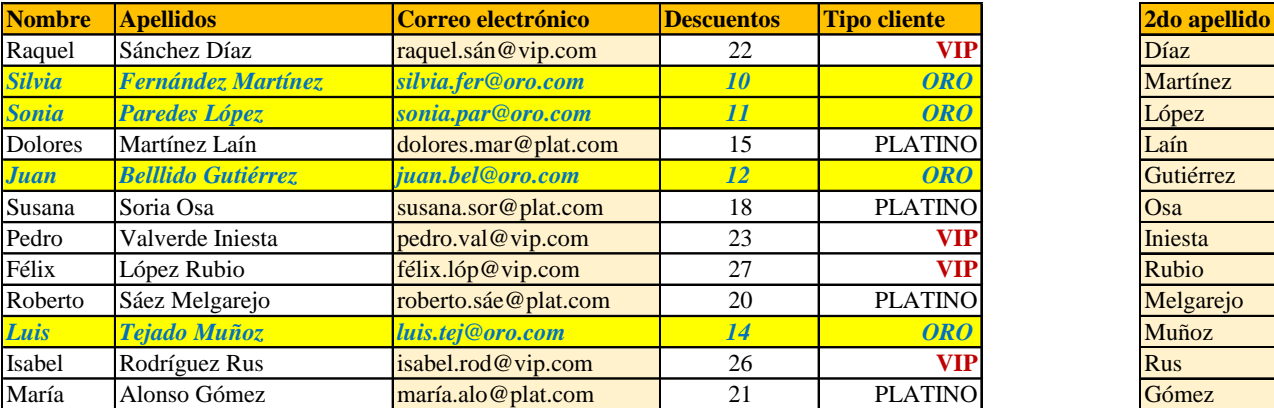

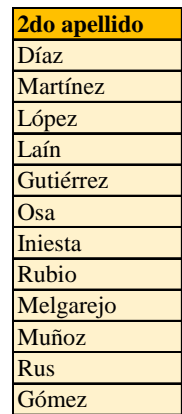

Félix **¿Qué cliente (indicando solo Nombre) tiene más descuentos?**

2 **¿Cuántos clientes tipo VIP tienen más de 25 descuentos?**